## *Teams Besprechungen*

Öffnen Sie bitte Teams und wählen sie (1) am linken Rand den Kalender aus.

(2) Suchen sie den passenden Tag und die passende Uhrzeit.

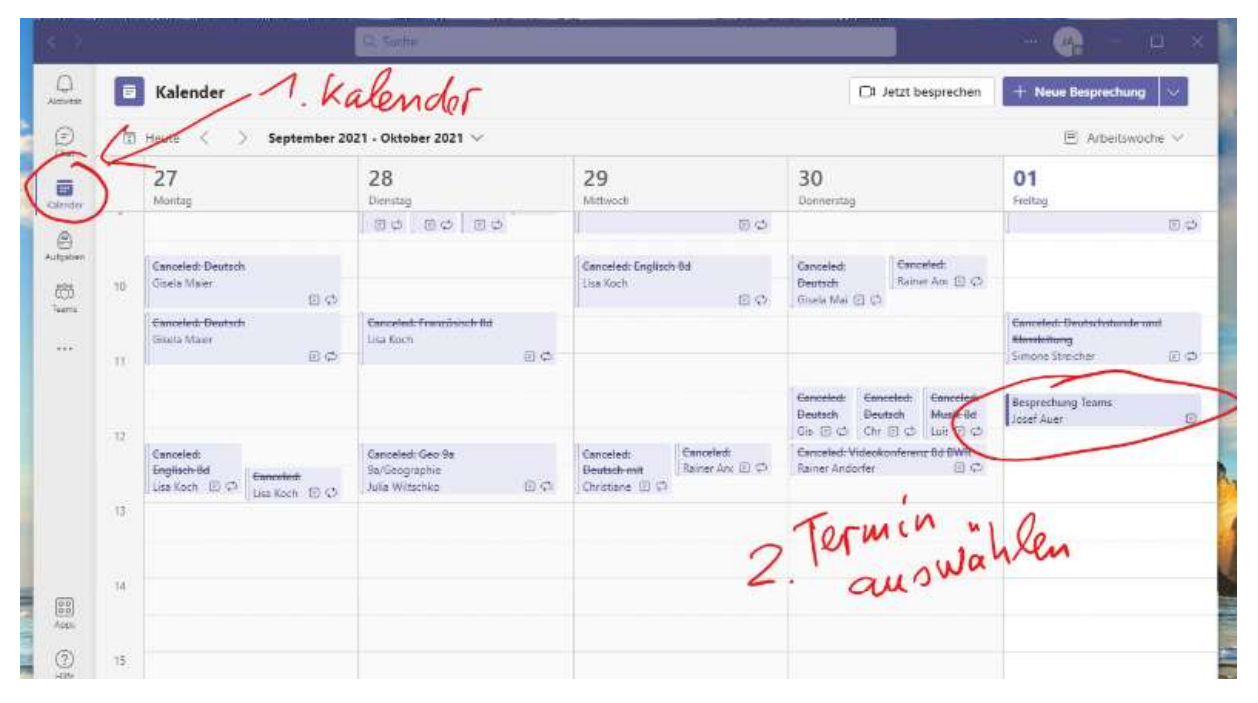

Dann klappt folgendes Fenster auf: Klicken Sie hier auf "Teilnehmen".

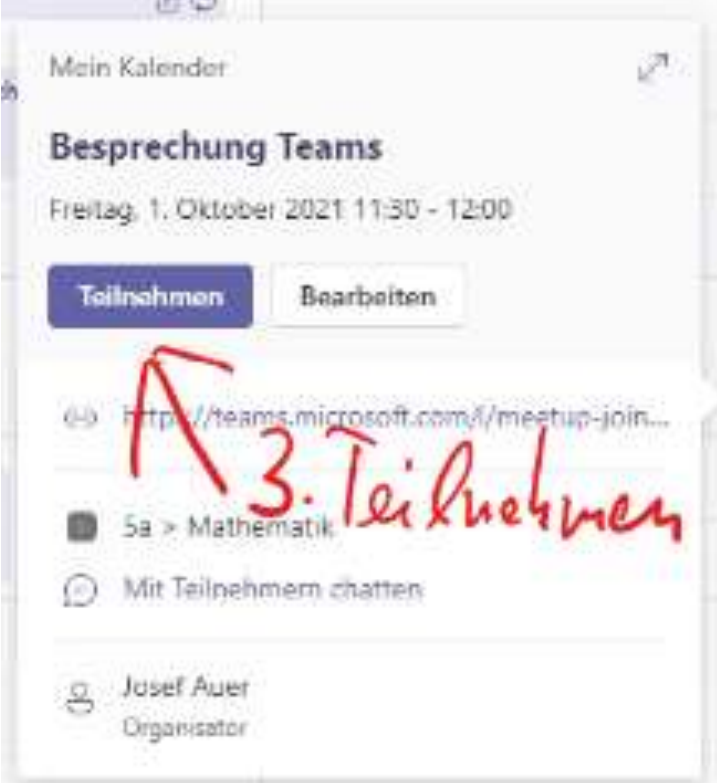

Im folgenden Fenster können sie die (4) Kamera einschalten und den Ton einstellen (5). Nach der Begrüßung oder bei starkem Rauschen kann der Ton wieder ausgeschaltet werden.

## (6) Mit Klick auf "Teilnehmen" sind sie in der Besprechung.

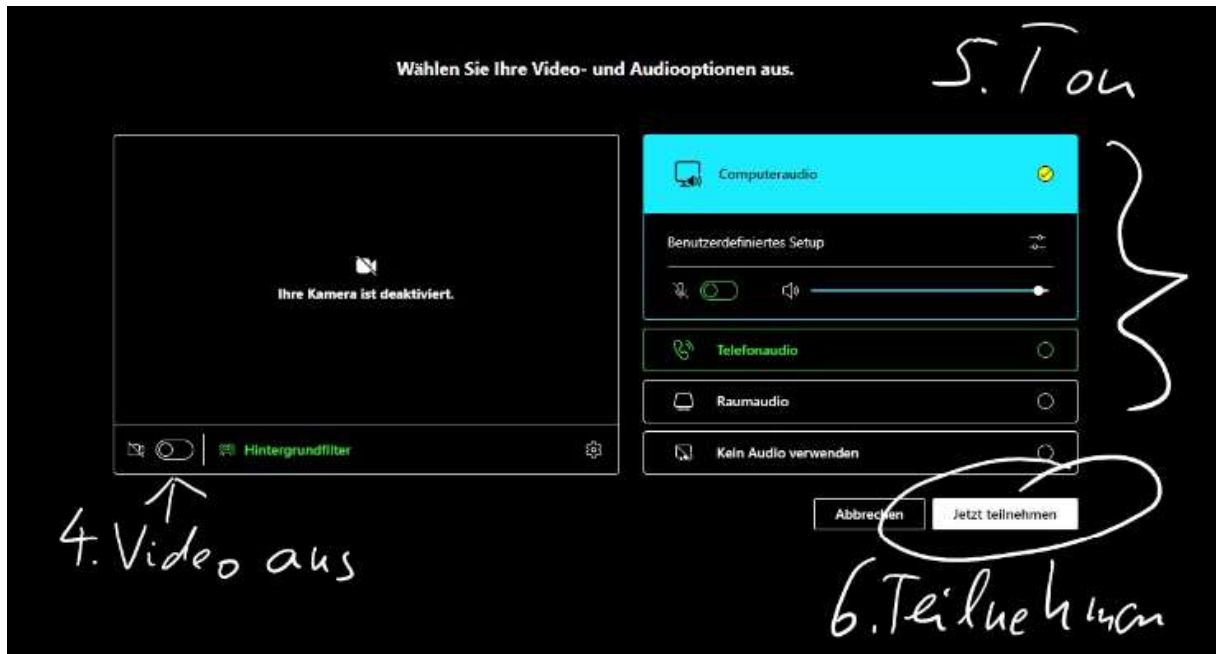

Sie sollten nun das Bild des Vortragenden sehen. Oben in der Leiste neben dem Button (11) können sie weitere Aktionen während der Videositzung durchführen.

(7) Hier können sie nochmal überprüfen, ob die Kamera eingeschaltet ist. Der Ton sollte nach der Begrüßung wieder ausgeschaltet werden.

- (8) Hier können Sie eine Liste der Teilnehmer einsehen (nicht immer verfügbar).
- (9) Hier sehen sie eine Liste der Fragen anderer Schüler.
- (10) Mit diesem Button heben sie die Hand, wenn sie etwas sagen möchten.

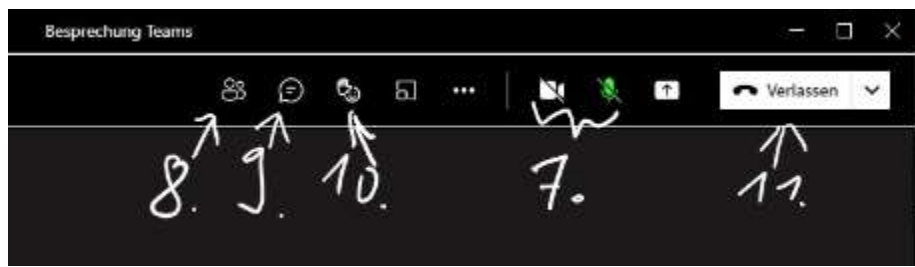